# DISCOUNT DEALER PROGRAM

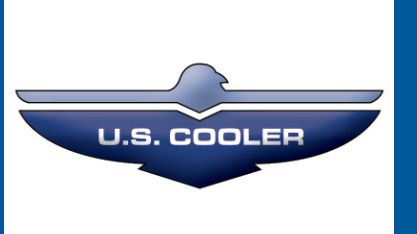

U.S. Cooler offers dealers the opportunity to purchase and sell walk-ins online through our Discount Dealer Program. The following outlines the step-by-step process. We also offer phone support at 800.521.2665.

We offer 3 levels of participation. If you would prefer to purchase walk-ins from us online and not sell to your customers through a website, choose Level 1. If you would again prefer to not sell to customers online, but gain exposure from a website, choose Level 2. If you would like to buy and sell online and gain exposure online, choose Level 3.

LEVEL 1

Receive discount internet pricing<br>Quick ship

## LEVEL 2

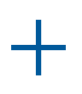

Receive discount internet pricing Quick ship Free website hosting Online exposure

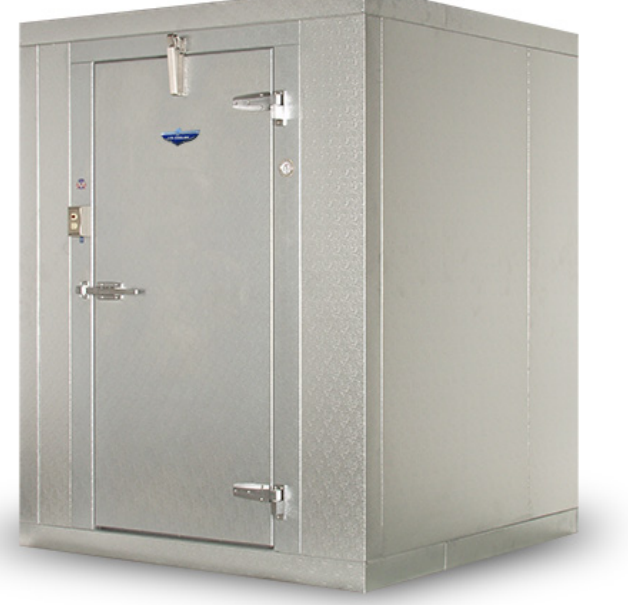

### LEVEL 3

Receive discount internet pricing Quick ship Free website hosting Online exposure Sell to customers online Payment received when order placed  $+$ 

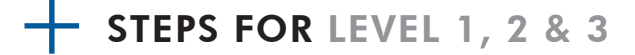

1. Go to www.uscooler.com

```
http://www.uscooler.com/
Address
```
2. Click on the dropdown menu link, "Become a Web Dealer" under the Dealers heading.

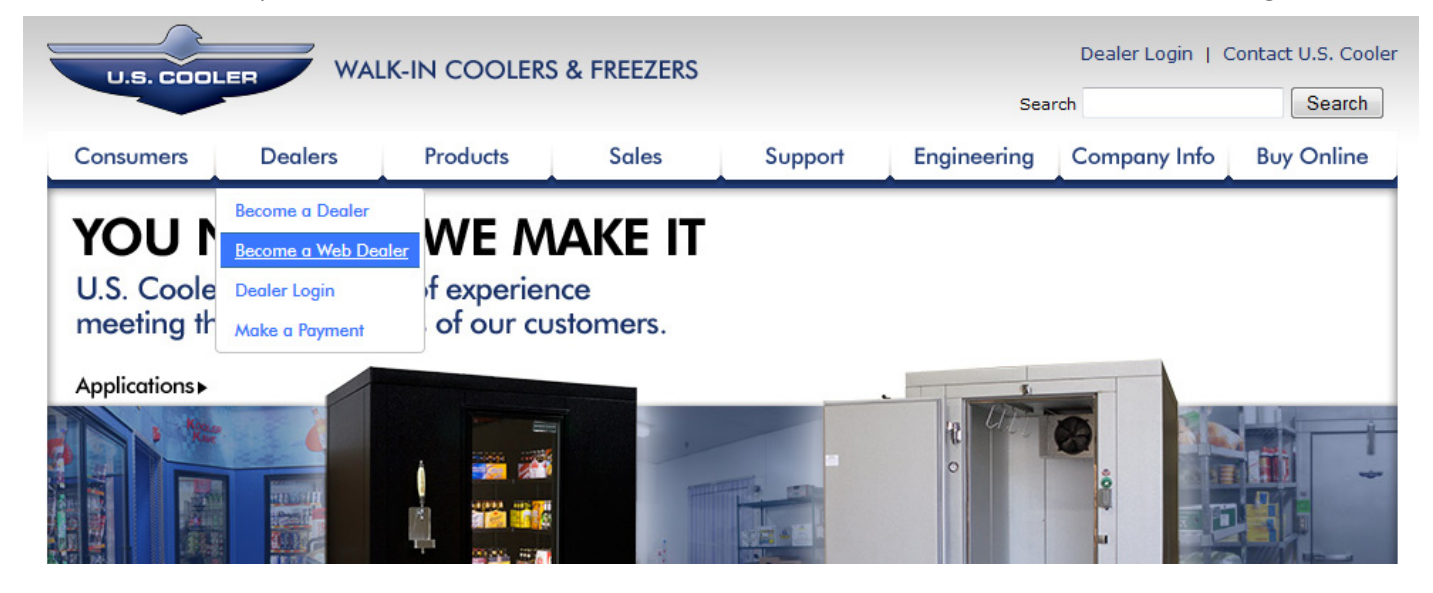

# accept or reject any applications at their sole discretion.

Also to provide better marketing we have developed an Internet program that will advertise our discount dealers at no cost to the dealer. The dealer can pick from over 15 web page designs and submit their company logo and a picture (optional) with a brief description of their business for their web page. We will make your dealer web site searchable by location on our web site. U.S. Cooler's web site is advertised nationally and we will assist the dealers by listing their web page with nationally known search engines. Also to make it even better for our dealers we will provide a shopping cart of selected walk-ins for the dealers on their site at no charge. U.S. Cooler will take care of shopping cart transactions at no charge to the dealer. For more info on how this process works check out our Internet Dealer Manual. We believe that if we make you more successful, together we will both grow.

Register now to become a discount web dealer. Login now if you are an existing discount web dealer.

#### 3. Read the information provided and click "Register now" near the bottom of the page

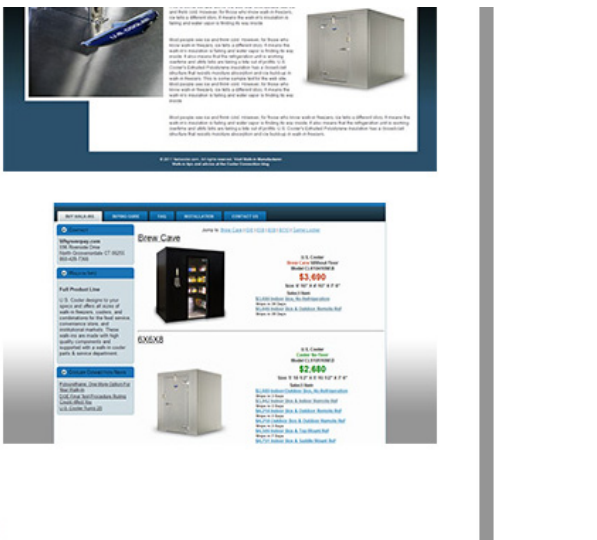

4. Fill out your company information

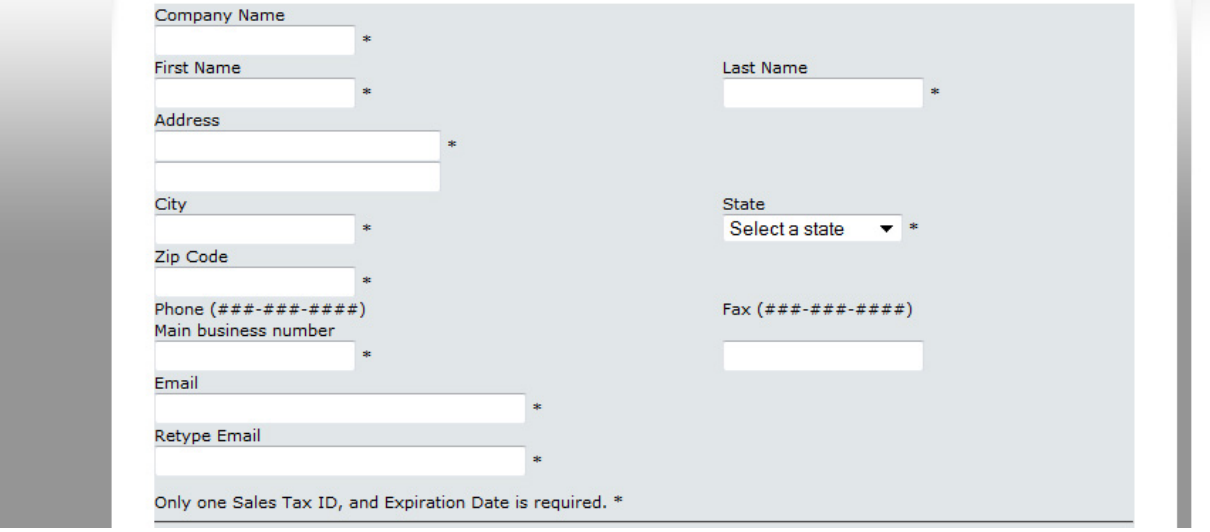

5. Create a login and password (\*write this down--you will be asked for this later)

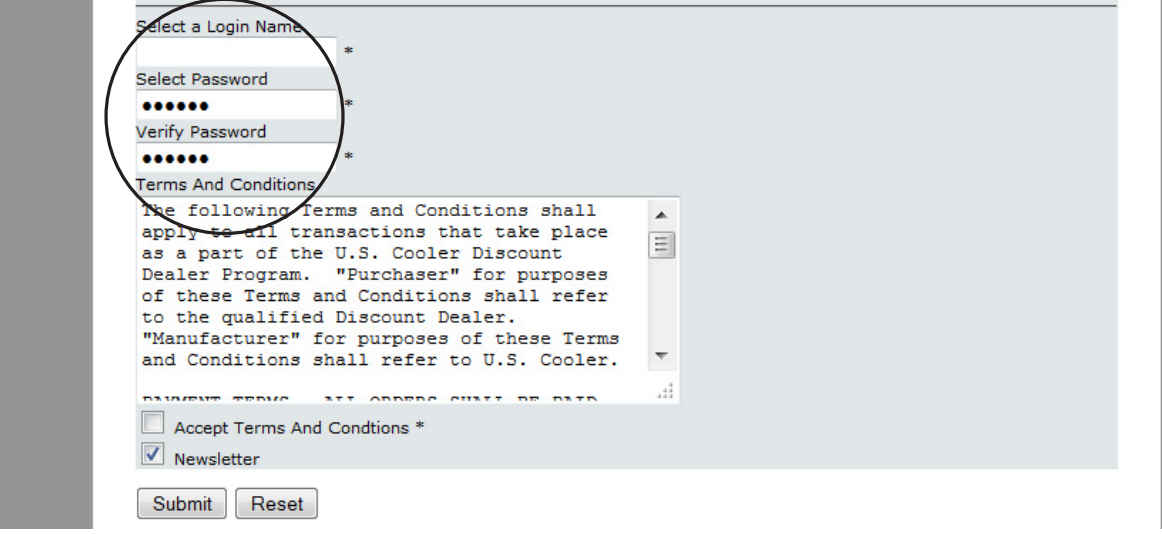

6. Read the terms and conditions regarding payment, taxes, freight claims, warranty, etc... After accepting, check the box

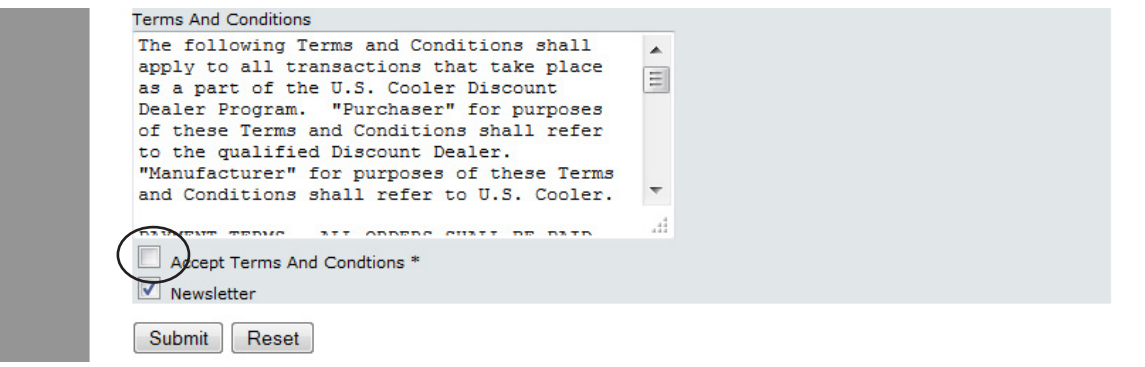

# STEPS FOR LEVEL 2 & 3

7. Create your website by clicking "Set up web page"

## Congratulations

You have succesfully applied to become a US Cooler Discount Dealer. Your application will be verified, and a US Cooler Salesperson will be contacting you soon to complete your registration.

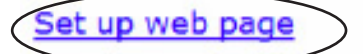

8. Walk through each of the steps indicated to create your web page. Start with Step 1. Click "Select Web Page Layout"

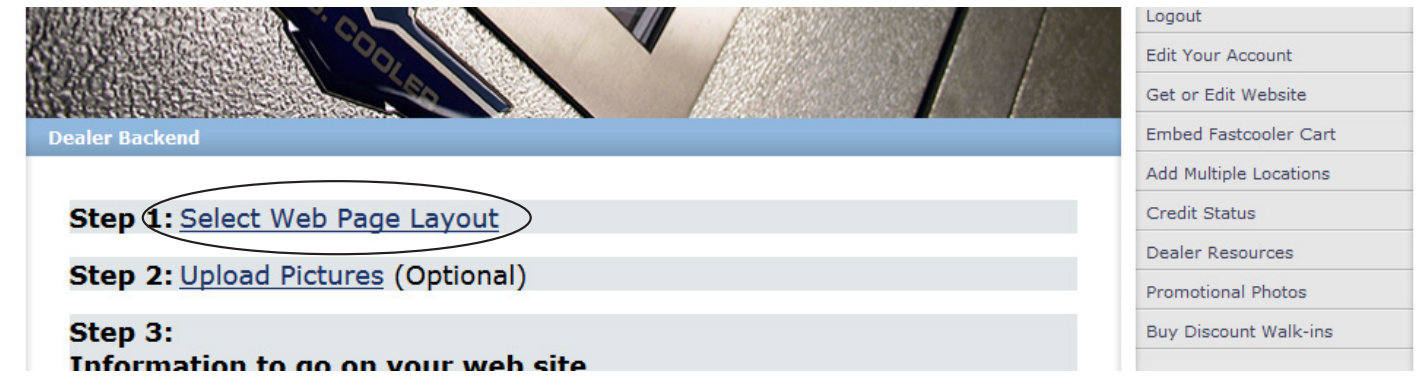

9. Follow the instructions. Change your style, color, font and picture (if you do not want to upload any of your own.) Then click View, to preview the website you have created

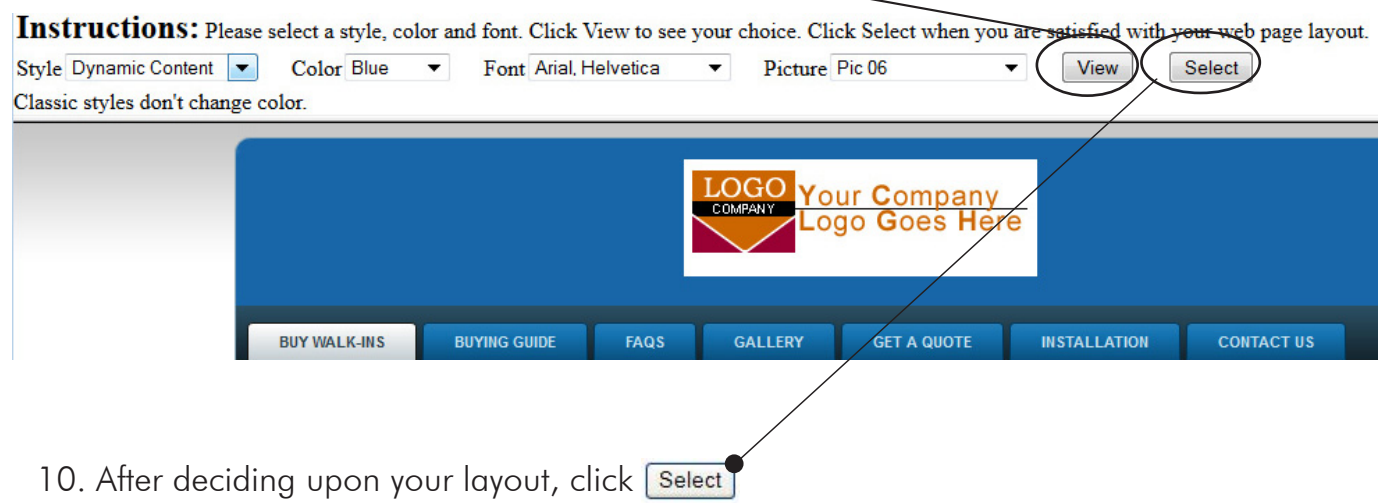

11. Step 2. If you have a photo (or logo) you would like to upload, click "Upload Pictures." If not, skip to  $#15$ .

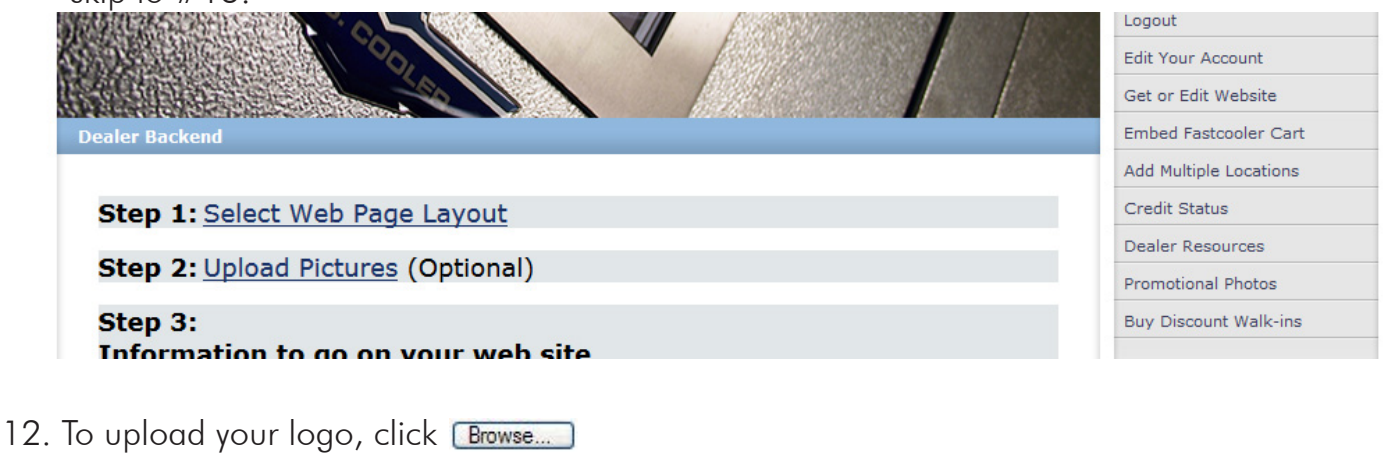

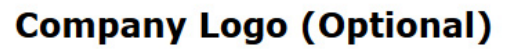

Please click browse below to select a logo from your local hard drive to upload to the server for your web site. Please only select files of type .jpg, .jpeg, or .gif. All other types of files will not work on your web site. If you don't upload a logo, your company name will display in its place. Upload Your Company Logo: Browse... No file selected.

After clicking browse, a window will pop up. Navigate to where your company's logo is located on your computer.

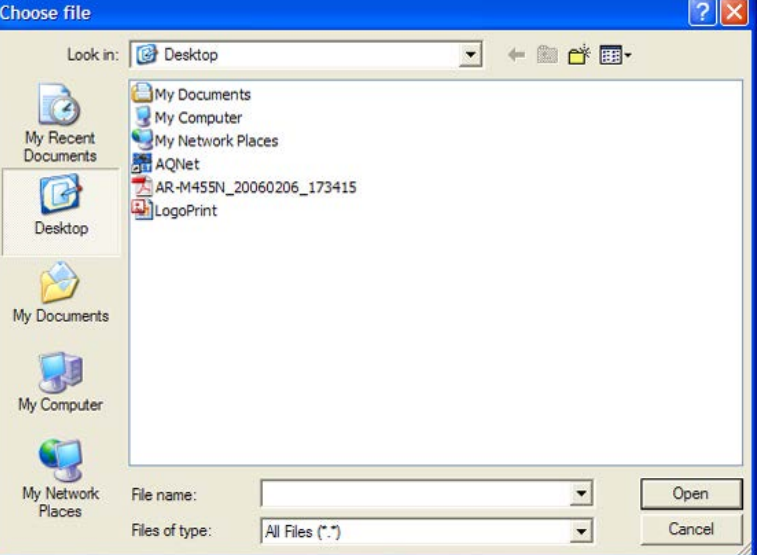

Credit Status

Dealer Resources

Promotional Photos

**Buy Discount Walk-ins** 

13. To upload your logo, click **Browse...** Like before, navigate to your image and click "Open"

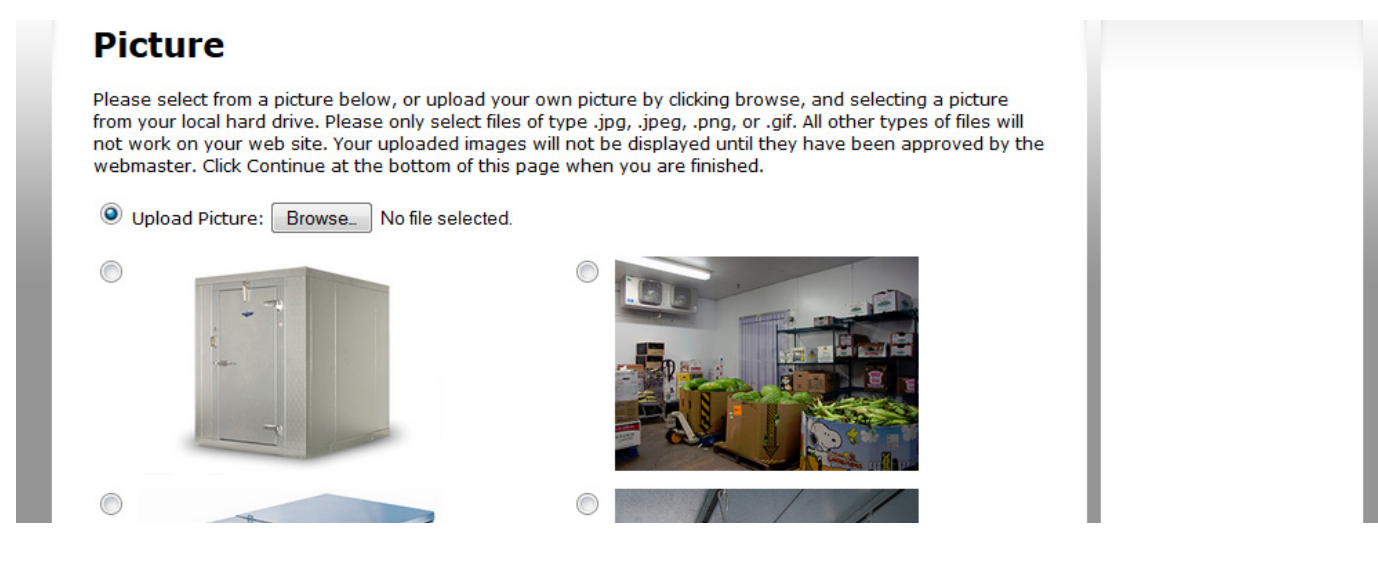

14. To finish, click  $\sqrt{\frac{1}{1-\frac{1}{1-\frac{1}{$ 

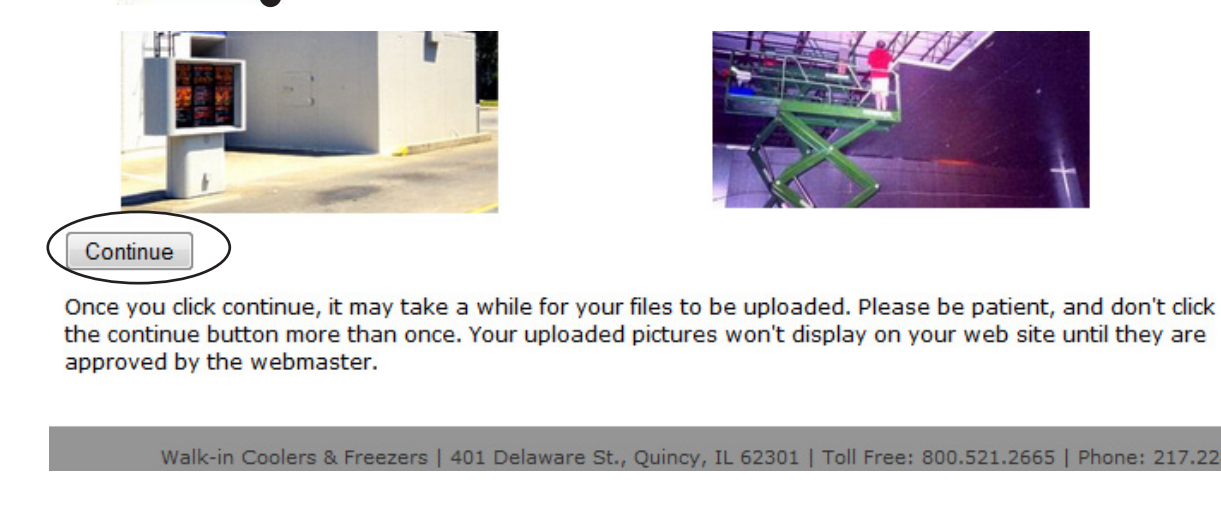

15. Step 3. Fill in the information regarding your website.

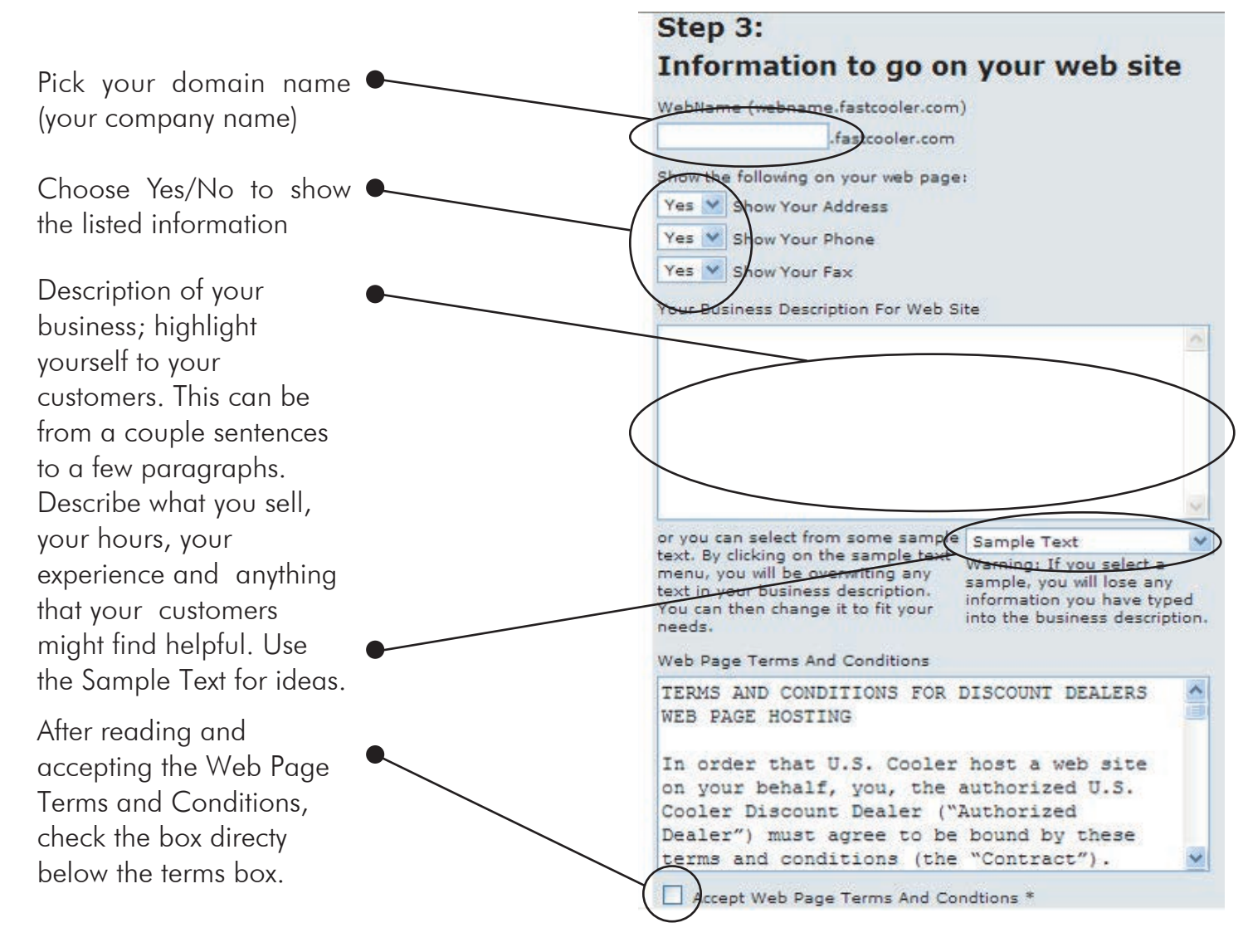

## **STEPS FOR LEVEL 3**

16. Step 4. You have the option of selling walk-ins on your website.

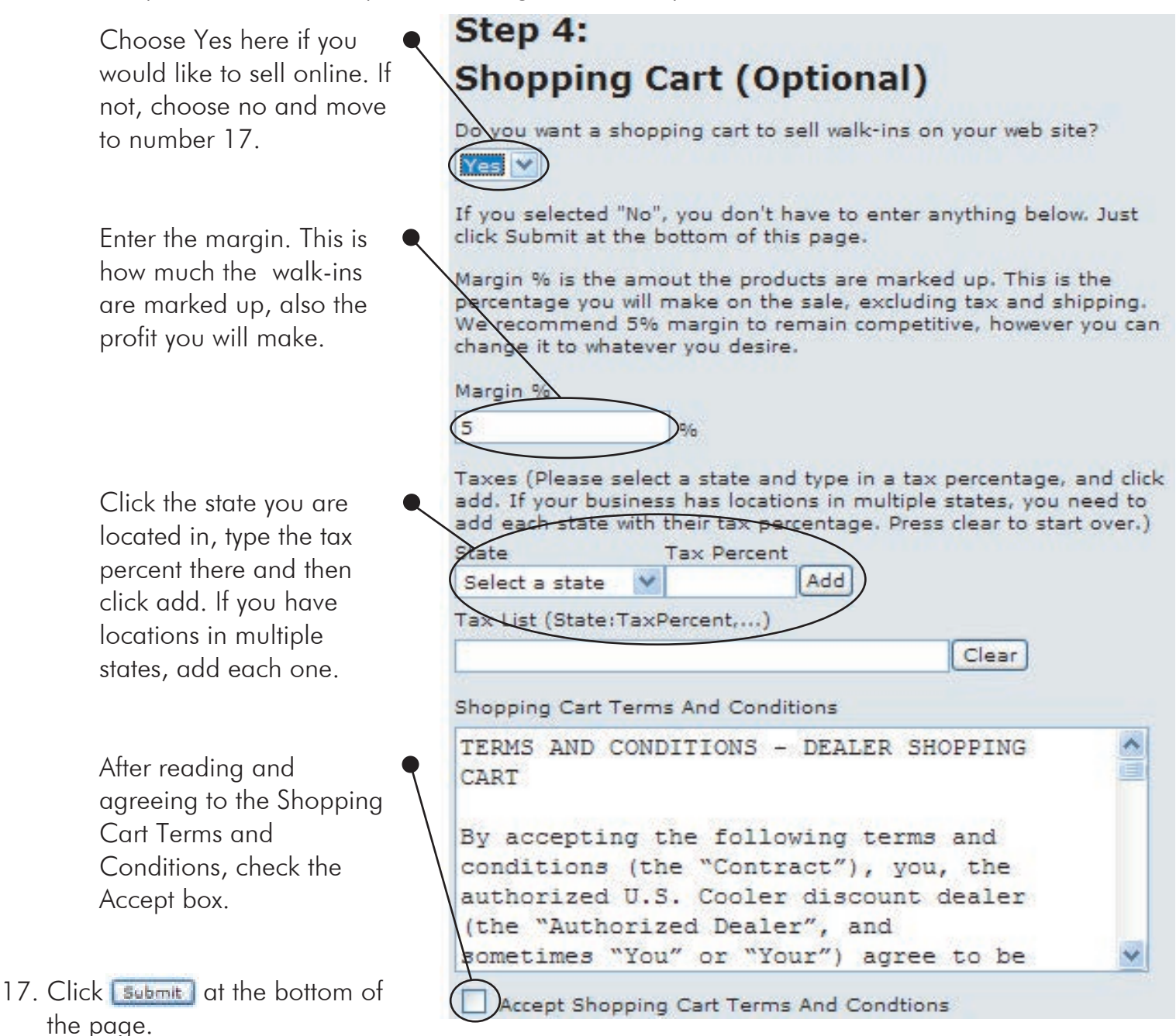

#### Finished! Your website will be available after the Webmaster approves your information.

After your are approved, you have the ability to log in to edit your account, edit your webpage and add mulitiple locations. To do this, go to www.uscooler.com and click on Dealer Login.

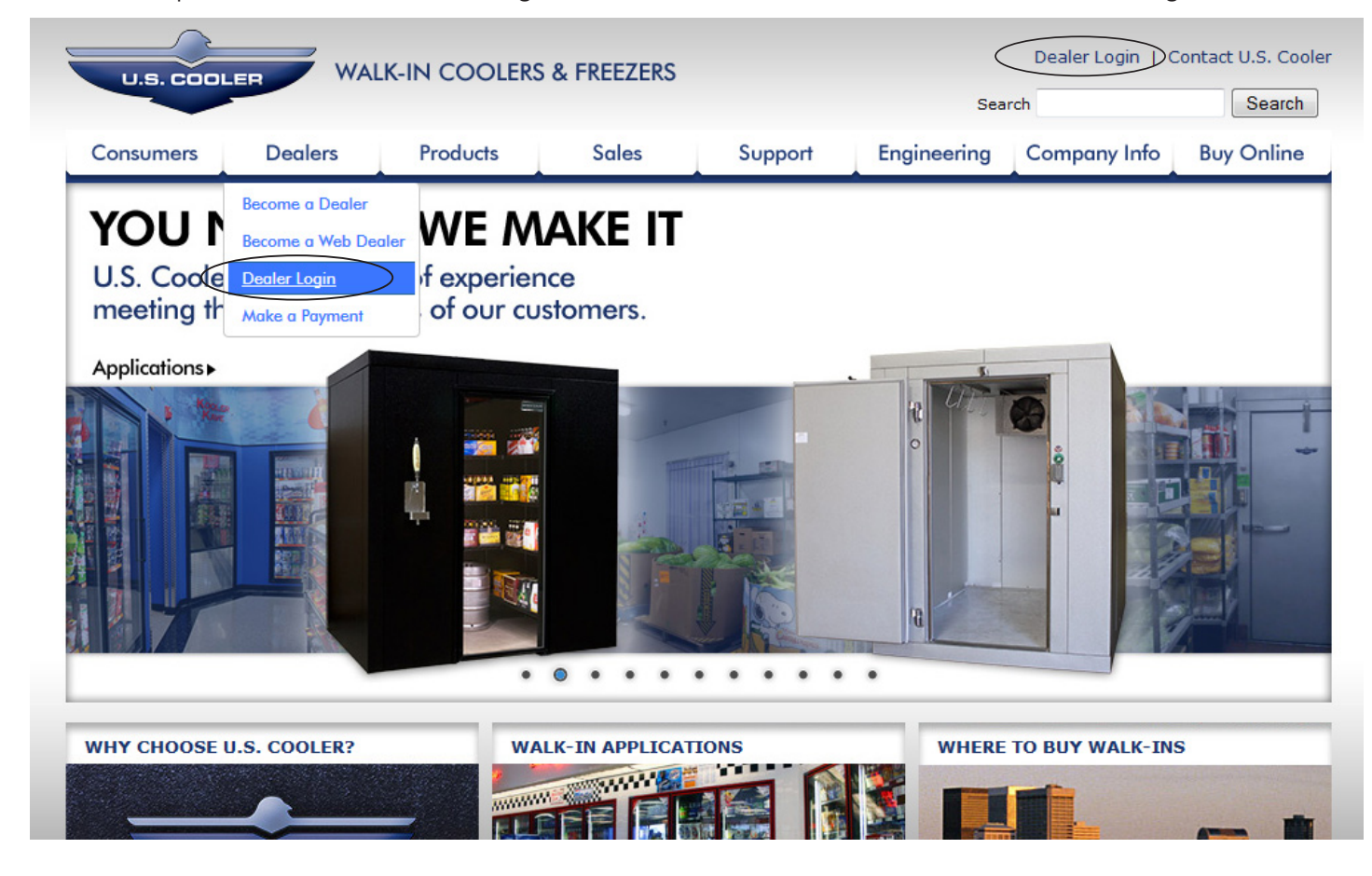

Enter by typing in the Login and Password you have chosen. Then click Login

If you are a registered discount dealer enter your login name and password below. To become a registered US Cooler Discount Dealer select REGISTER.

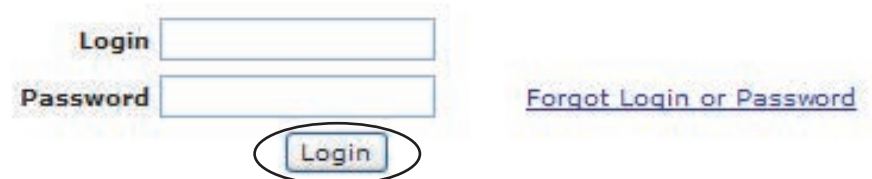

From here you can:

Edit Your Account

Edit Your Website

Embed a Cart in Your Website

Add Multiple Locations

Check Your Credit Status

View Dealer Resources

Download Promotional Photos

and purchase Standard Nominal walk-ins at a discounted price.

To Logout, click the first option on the menu bar.

# THE SALE

When a customer buys a walk-in, you will receive an email similar to the one below. It requires no action. This is simply for your records.

The walk-in specs will appear here **e** 

Your information will appear here  $\bullet$ 

The customer's information will appear here  $\bullet$ 

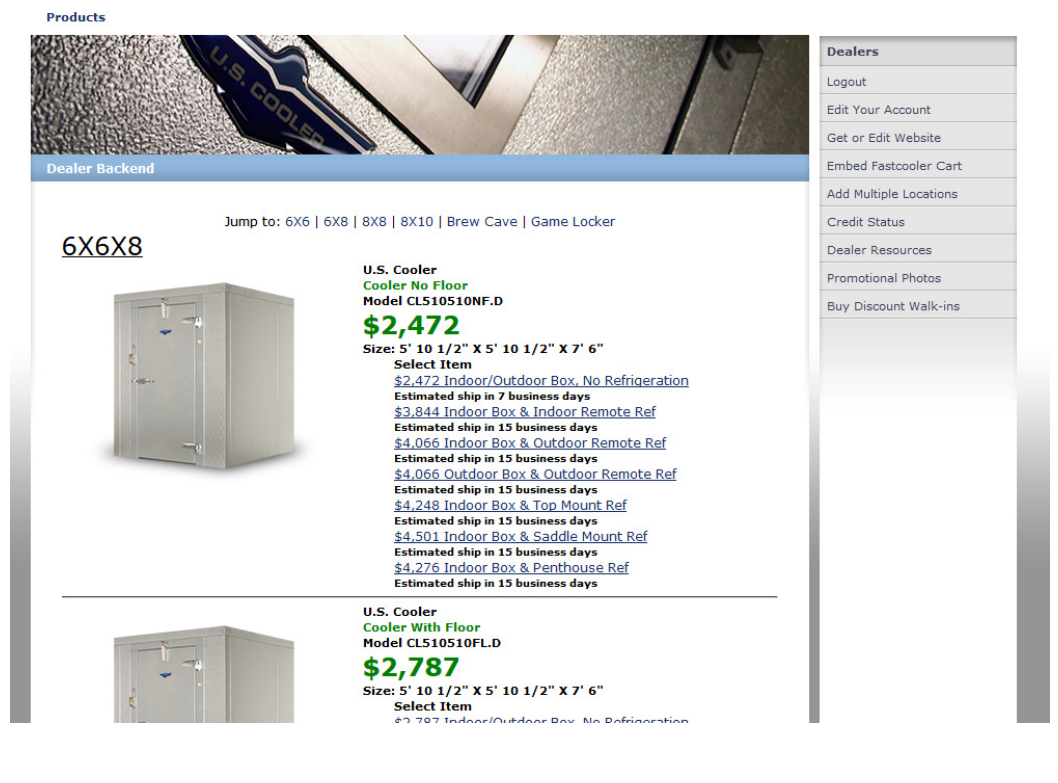

#### Web Order To End User

weborder@fastcooler.com To: weborder Cic: Josh Craig Web Order US Cooler Walk-in Cooler Without Floor 7' 10" X 9' 9 1/2" & 7' 6" CL99710NF.D and 1 HP remote outdoor refrigeration systyem RR1M2H1C01.00.O Subtotal: \$3,878.00 IN Tax 0%: \$0.00 Ship: \$260.66 Total: \$4,138.66 Confirmation #: 121 Order Number: 18227NET Order Date: 2/9/2006 Estimated Ship Date: 2/10/2006 **Dealer** Ship To: